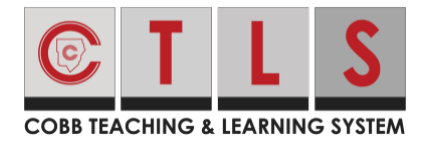

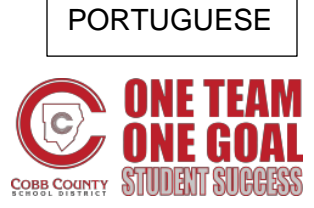

Primeiro**, baixe o aplicativo móvel "CTLS Parent" da AppStore** ou Google Play Store.

1. Abra o aplicativo e faça login usando seu nome de usuário e senha **ParentVUE**.

**\*\*\*A equipe do CCSD e adultos não inscritos com direitos de Ed podem criar um CTLS selecionando "Don't have ParentVUE account?**

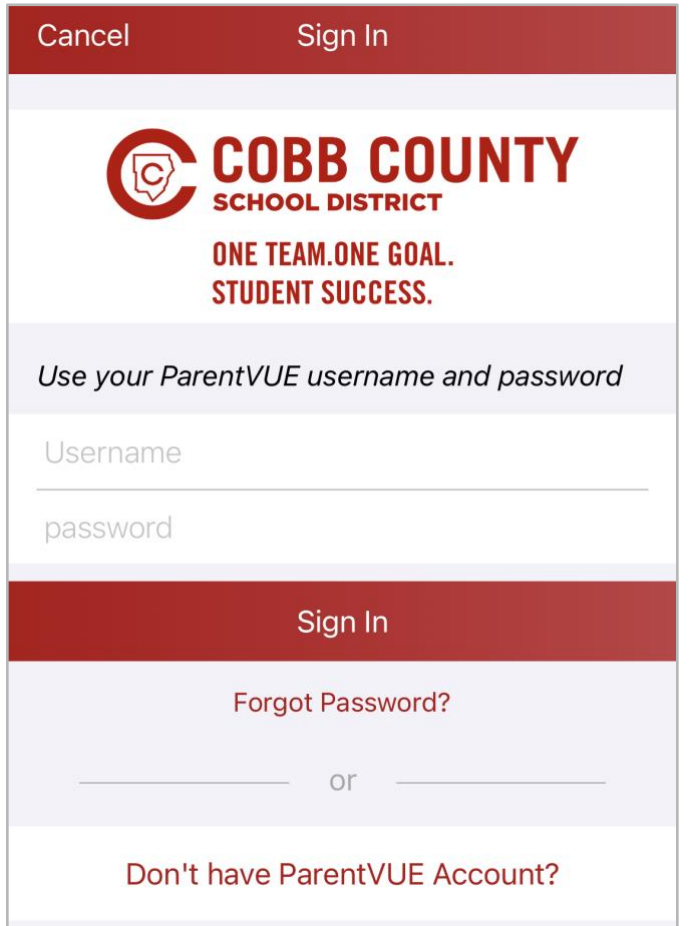

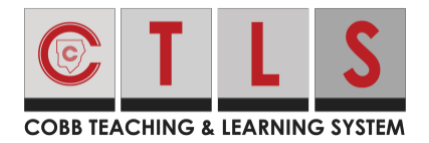

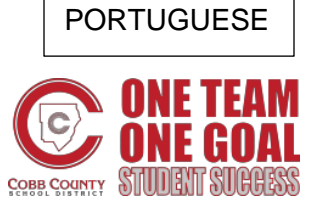

#### **Ver estudantes associados à sua conta CTLS**

**1.** Em **HOME,** clique nas três barras horizontais no canto superior esquerdo.

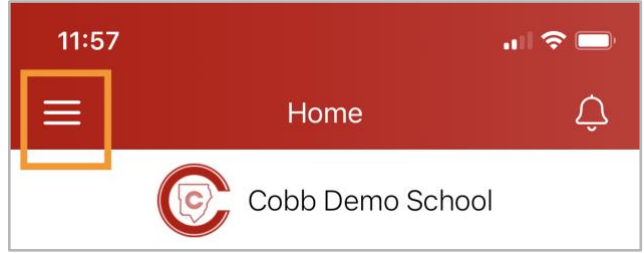

- **2.** Selecione **Students** na coluna esquerda.
- **3. Selecione um aluno para ver suas informações individuais.**

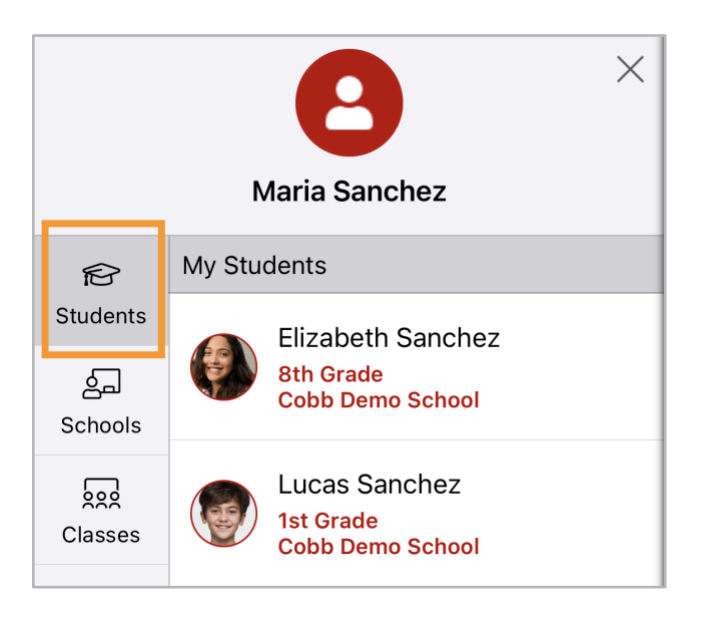

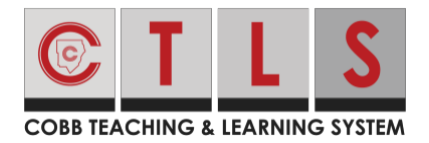

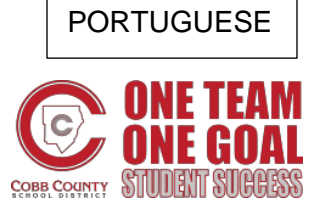

**4** Clique em **Posts**, **Dashboard** ou **Alerts**. Em Dashboard, selecione Visão geral ou Classes**.**

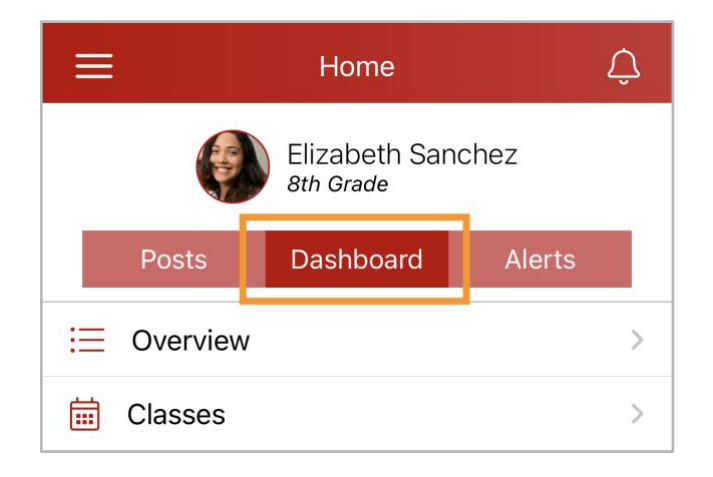

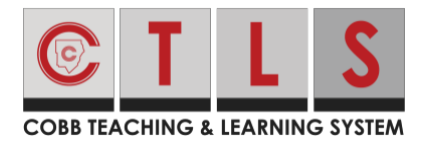

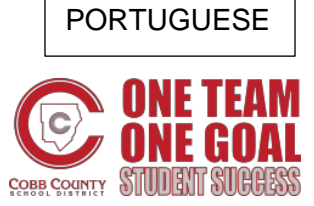

#### **Guia de Postagens**

- 1. Você pode visualizar postagens para todos os seus filhos , ou selecionar ver apenas um aluno.
- **2.** Continue vendo abaixo para ler os posts ou usar a barra de pesquisa.

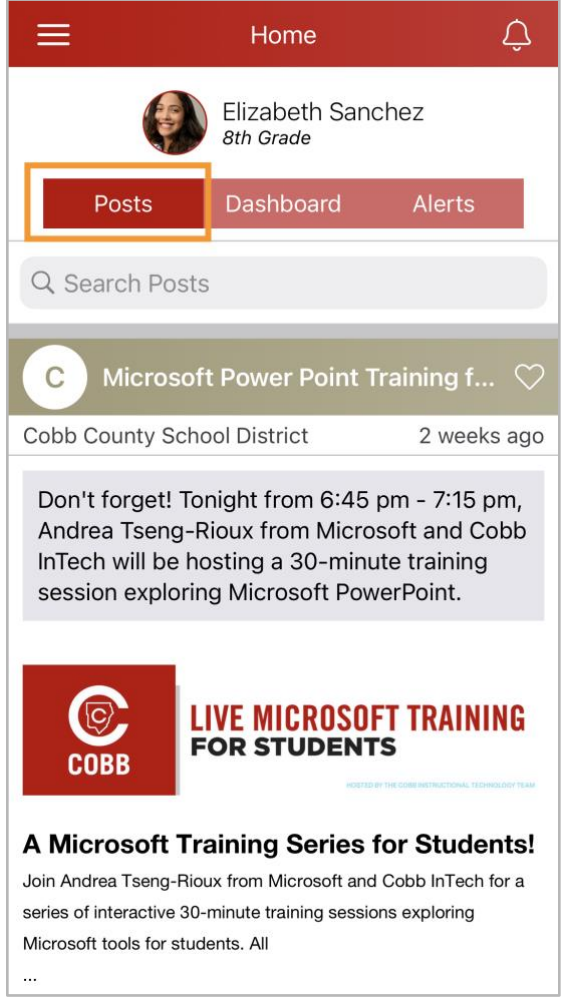

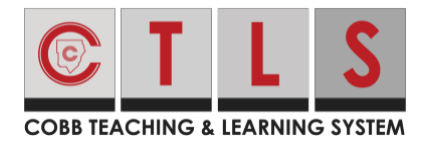

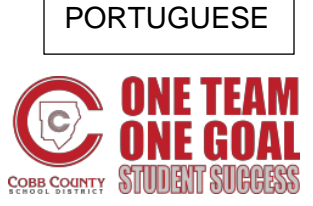

#### **Guia de Mensagens**

**1**. Verifique o nome do aluno/escola no topo e se você precisar alternar, toque no menu da barra tripla no canto superior esquerdo, selecione **student** ou **schools**, em seguida, aluno específico ou escola.

2. Toque no ícone **Messages** na parte inferior.

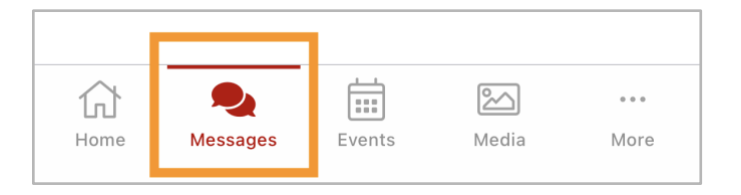

3. A mensagem mais recente recebida em uma conversa e o (s) nome (s) das pessoas na conversa são exibidos. Toque na mensagem para ver a conversa inteira.

4. Para iniciar uma nova mensagem, toque no ícone de escrita no canto superior direito.

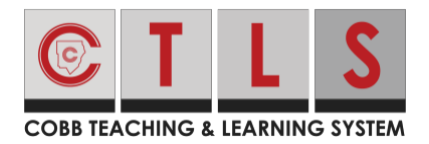

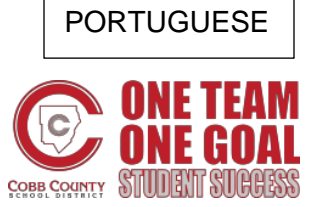

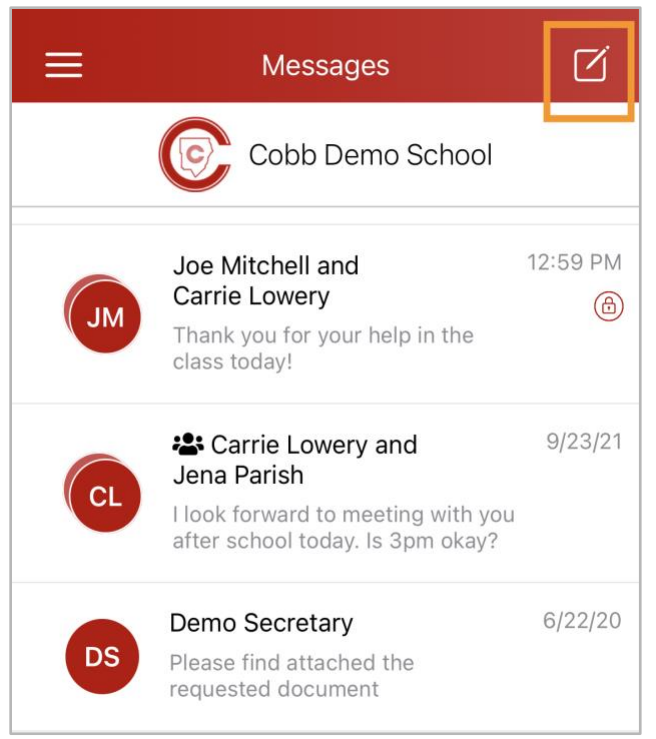

5. Digite as 3 primeiras letras de um nome e selecione o nome. Ou, toque + para escolher entre uma lista rápida de nomes selecionados.

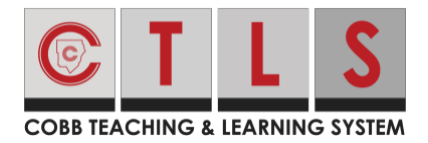

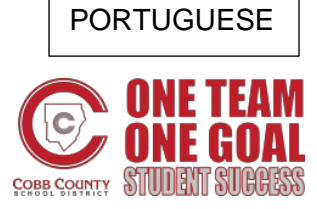

6. Envie como **Private Message** ou escolha **Group Message** (se enviar para mais de um destinatário.)

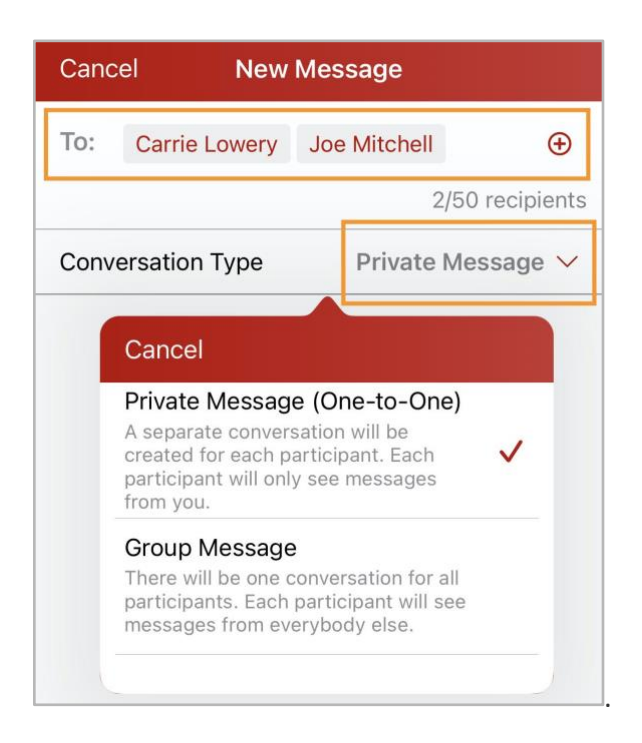

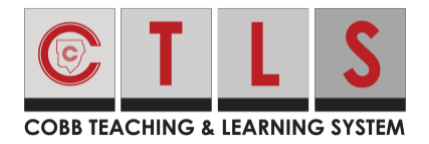

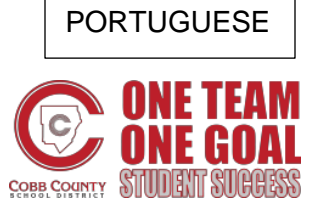

7. Digite mensagem e toque em **Sent.**

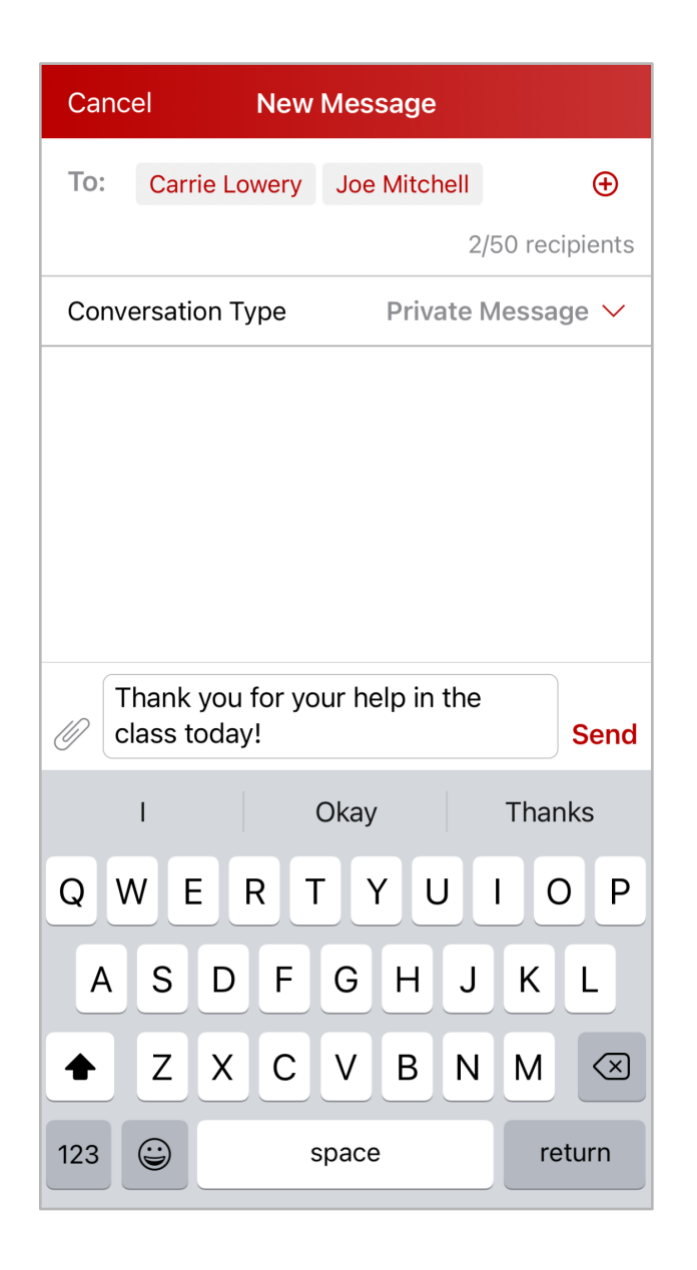

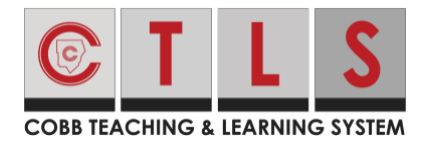

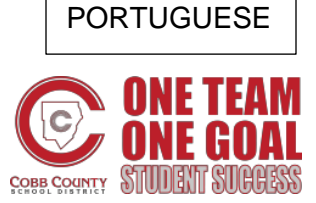

Como alterar sua senha ou sair

- 1. Quando estiver conectado à sua conta, toque nas barras triplas no canto superior esquerdo.
- 2. Selecione **my account**
- 3. Selecione **Change Account** ou **sign out**.

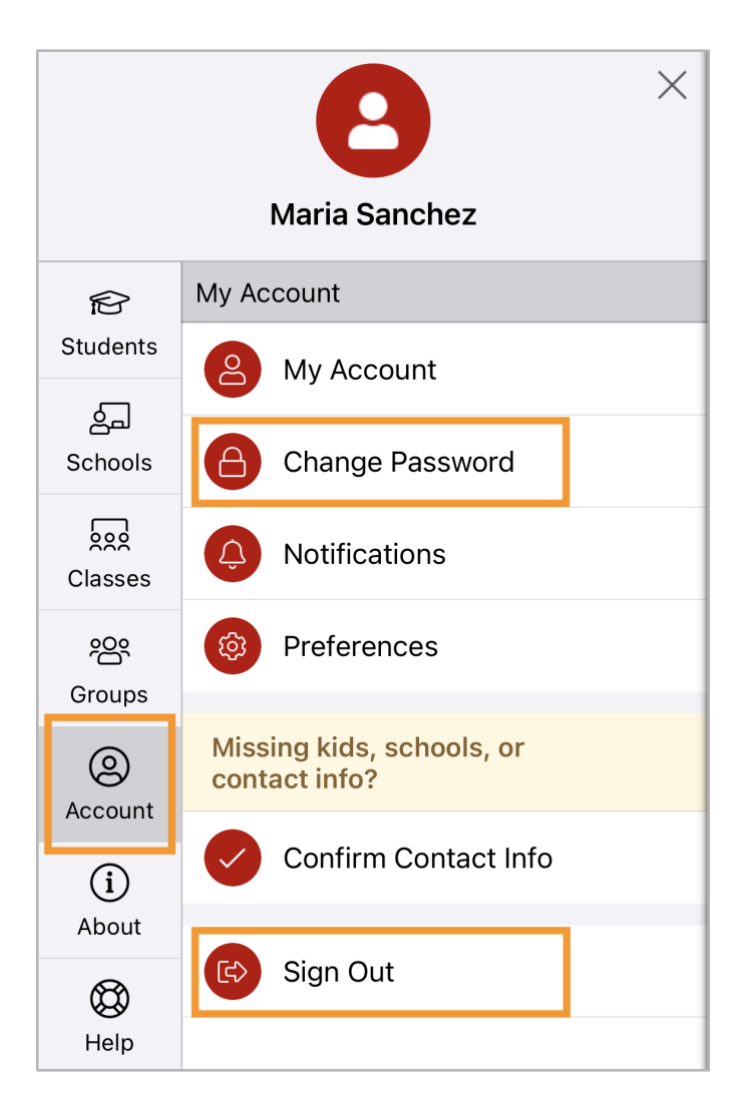

4.Verifique seu e-mail ou mensagens de texto para obter o código de verificação. Digite o código de seis dígitos no **Reset Password Code** e chique **Verify.**

**5**.Siga as instruções para digitar nova senha.